## **MANUAL REGISTRO USUARIO AFILIADOS** EN ZONA TRANSACCIONAL COLFONDOS

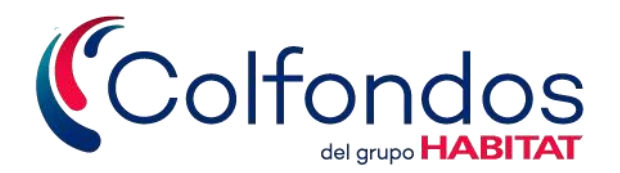

## **¿Cómo registrarse?**

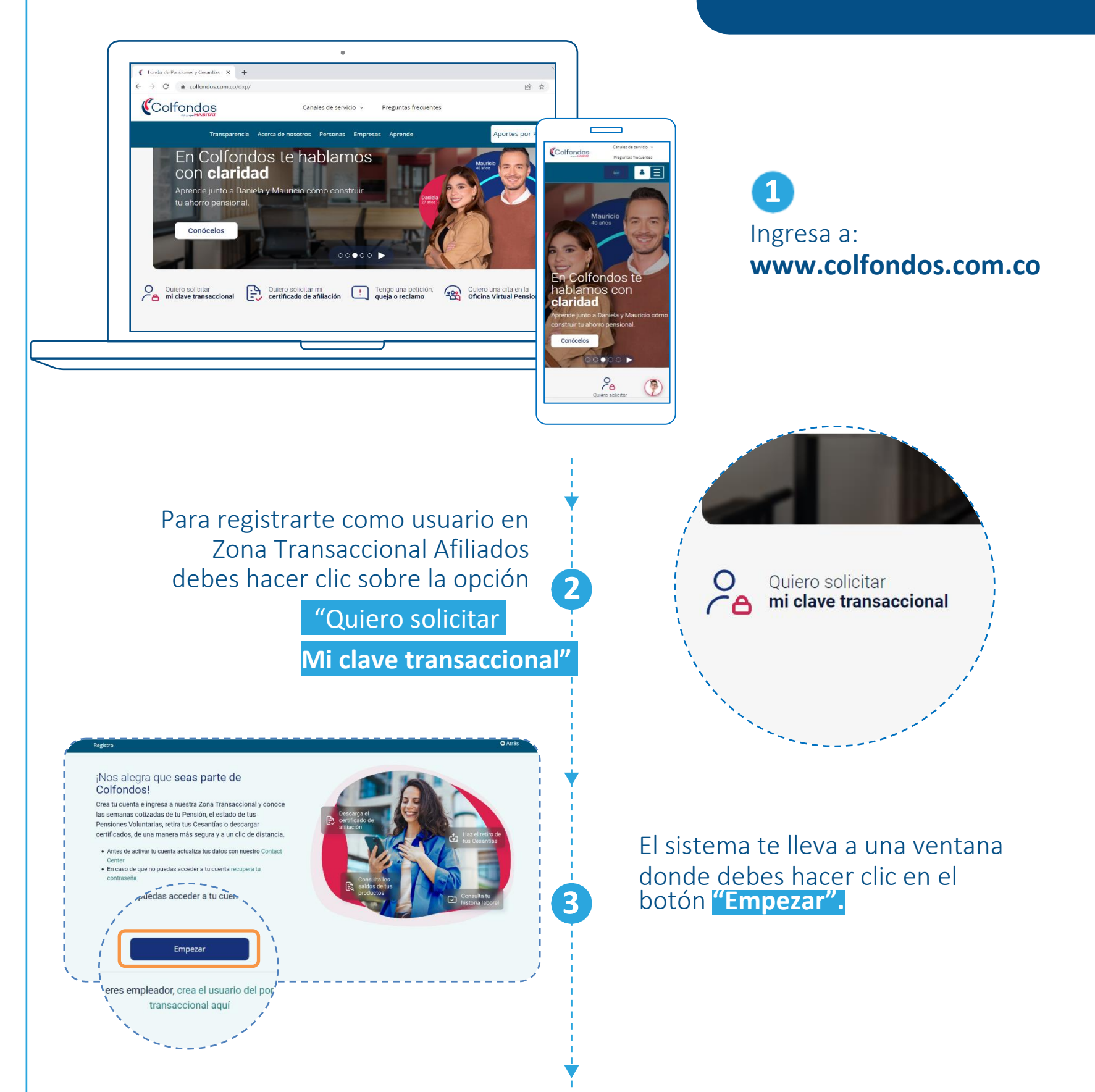

Antes de iniciar: recuerda que debes tener tus datos actualizados en nuestro sistema, puedes consultar o gestionar este proceso en nuestro Contact Center.

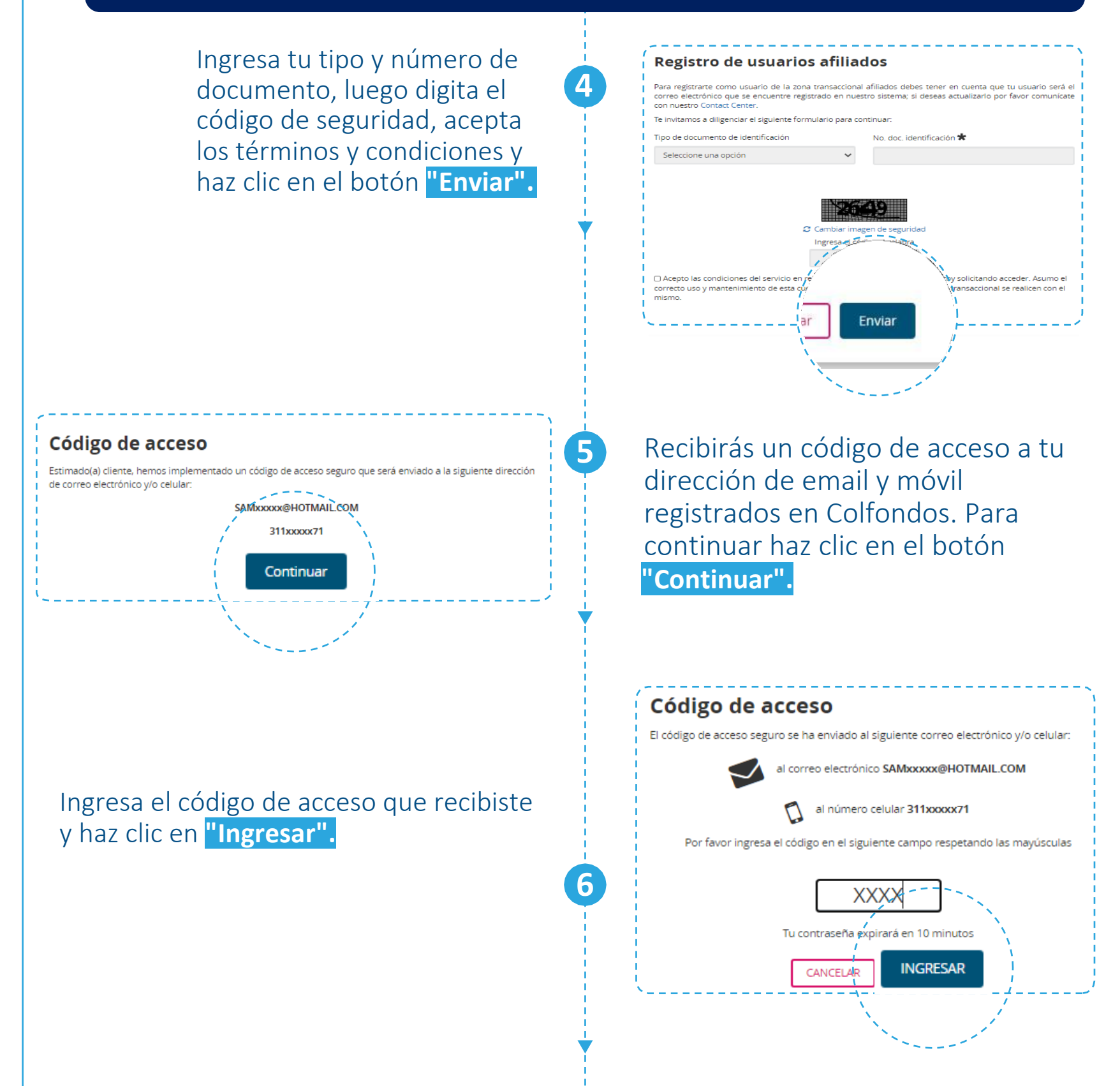

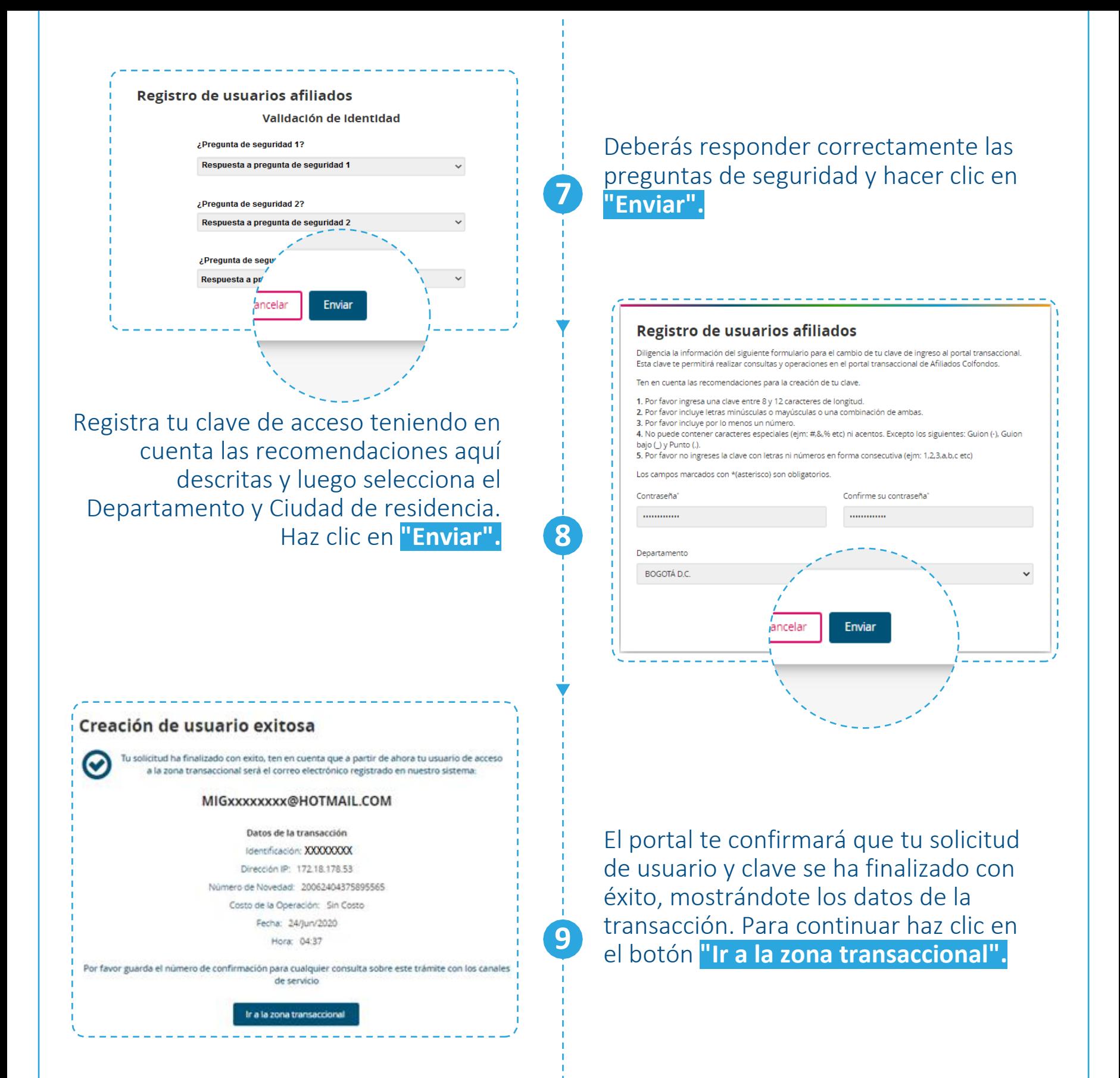

Ingresa a la zona transaccional como afiliado(a). Recuerda que el usuario es el correo electrónico registrado en nuestro sistema y la contraseña que asignaste previamente. Luego haz clic en **"Acceder".**

**9**

**12**

Acepta

**10**

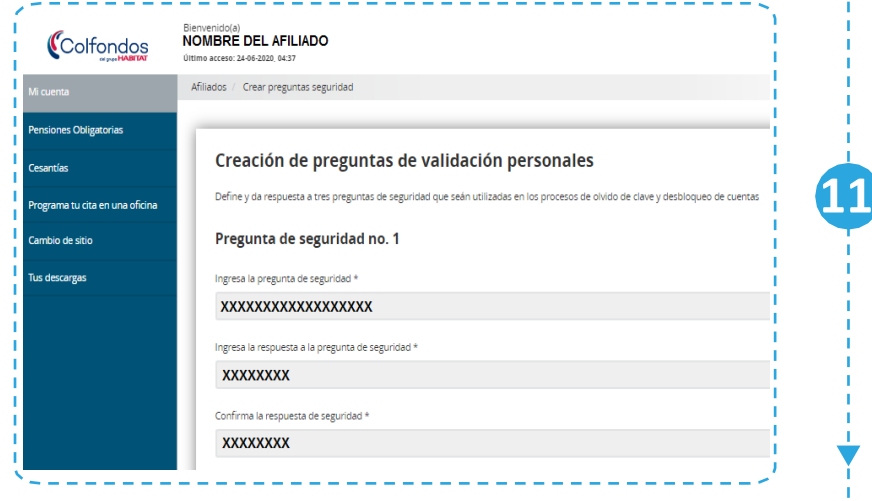

## Cambio de preguntas de validación personales

Se ha efectuado el cambio de las preguntas de validación de manera exitosa

Ahora podrás configurar las opciones de tu cuenta de acuerdo a tu elección.

Luego haz clic en "Siguiente". termina de configurar las opciones y haz clic en "Enviar".

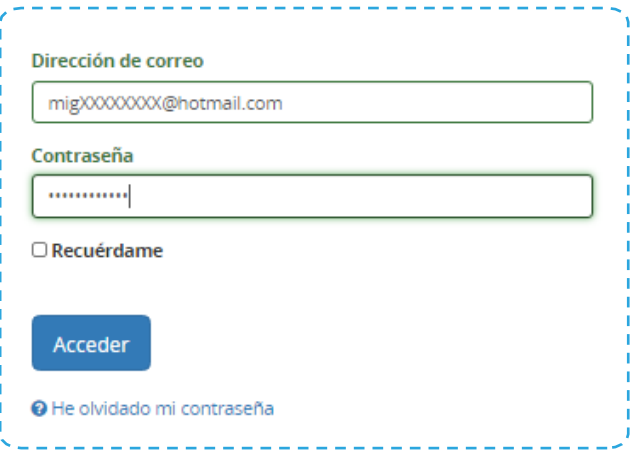

Debes ingresar las preguntas y respuestas de seguridad para tu cuenta, recuerda que solo tú conocerás esta información. Para continuar haz clic en el botón

**"Siguiente".**

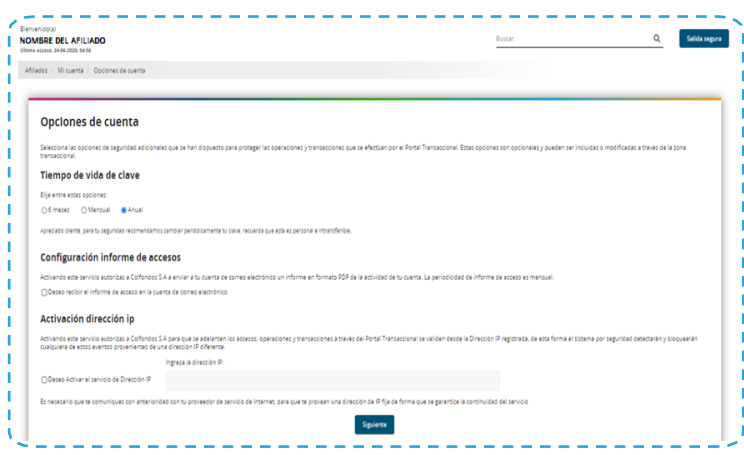

Finalmente estás autenticado(a) en la "**Zona Transaccional 13 Afiliados".**

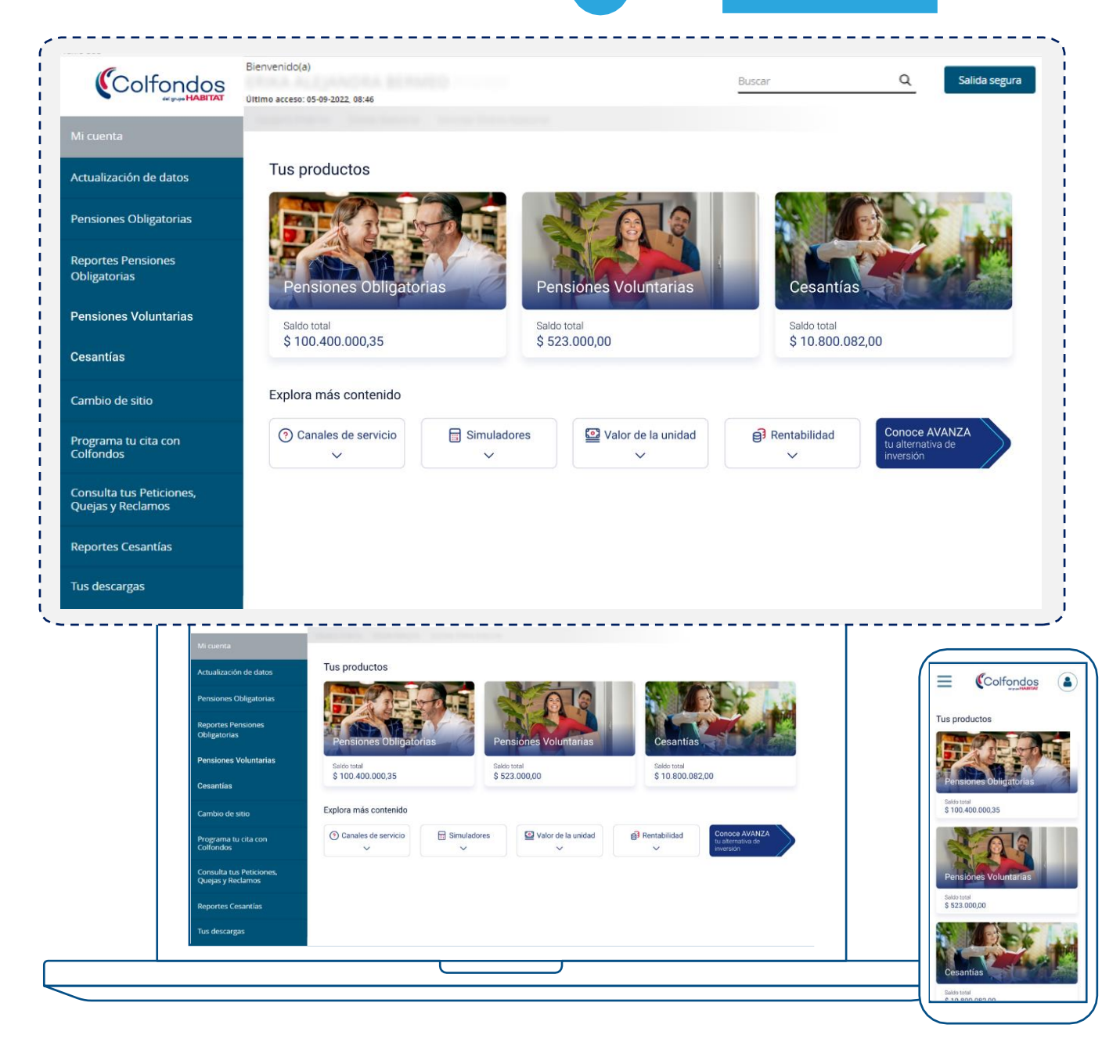

## Colfondos

**VIGILADO** SUPERINTENDENCIA FINANCIE

**Síguenos en:**

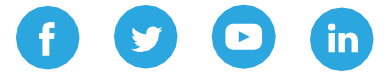

**Colfondos S.A. Pensiones y Cesantías.**  Sociedad administradora de fondos de pensiones y cesantías.